## Photométrie : démarche à suivre sur SalsaJ

### I- UTILISATION DU LOGICIEL : PHOTOMETRIE

1- Ouvrez SalsaJ. Une fois que le programme est ouvert, vous allez voir la barre d'outils suivante s'afficher en haut de votre écran :

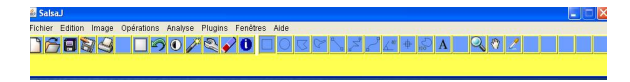

2- Téléchargez les deux fichiers nommés  $m44_B$  et  $m44_V$ . Ces deux liens sont donnés dans l'exercice. Pour les télécharger, cliquez droit sur le chaque lien donné sur le site, puis cliquez sur « enregistrer la cible du lien sous… ». Enfin, débrouillez vous pour que SalsaJ et les images soient dans le même fichier.

3- Dans la barre d'outils SalsaJ, cliquez sur « fichier », puis « ouvrir ». Ouvrez alors le document que vous venez d'enregistrer : m44\_B.

4- Cliquez sur le bouton de la barre menu « luminosité et contraste » :

Une nouvelle fenêtre s'ouvre. Cliquez alors sur « Auto » : les étoiles vous paraîtront nettement plus brillantes. Ensuite, modifiez les curseurs « luminosité », « maximum » et « minimum » afin d'avoir l'image la plus belle possible tout en observant le plus d'étoiles possible. Vous devez en voir au moins dix (c'est important !). Fermez ensuite la fenêtre « luminosité et contraste ».

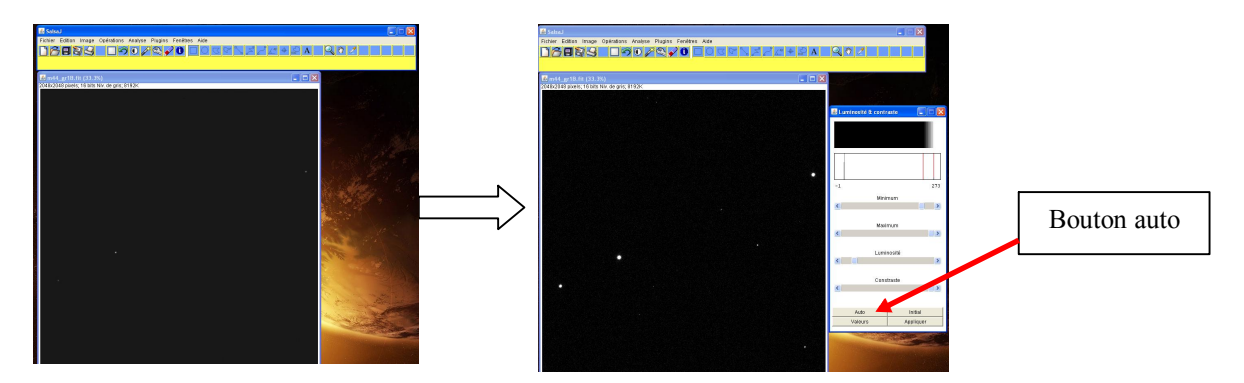

5- Recommencez la démarche 4 avec le document m44\_V.

6- Maintenant que vos deux fichiers sont ouverts et que les étoiles sont bien visibles, arrangez vous pour que les deux images ne se chevauchent pas et soient bien visibles en même temps sur l'écran, en prenant soin de placer l'image m44\_B sur la gauche.

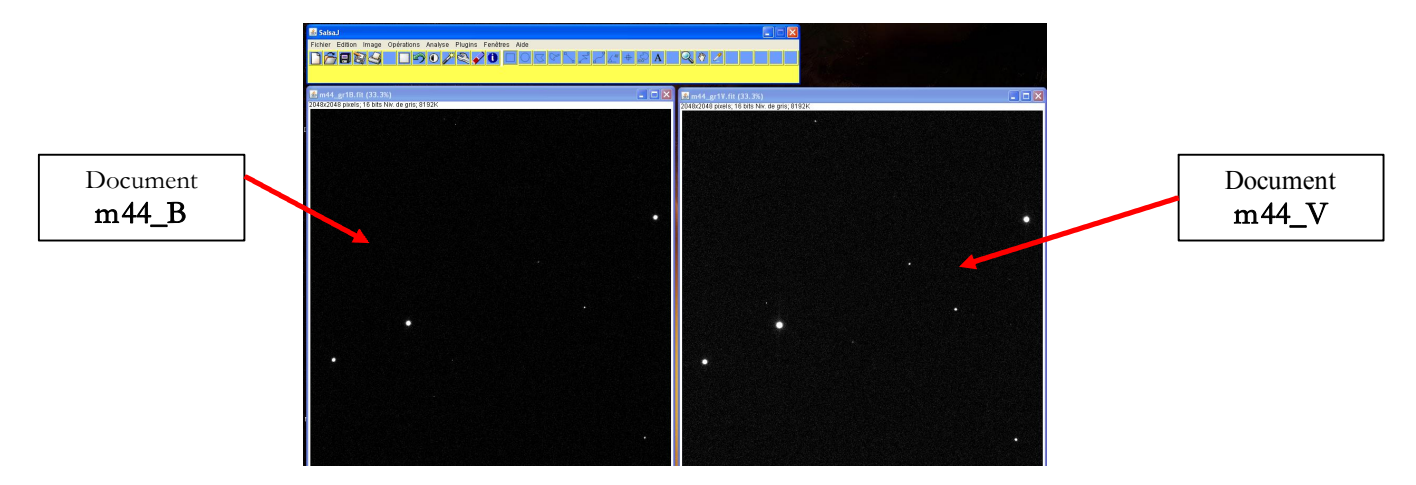

Ces deux images représentent les mêmes étoiles à travers deux filtres. Prenez garde, si vous ne pouvez vraiment pas visualiser les deux images en entier (écran trop petit par exemple), à bien considérer la même portion d'image (le même champ).

7- Vous allez maintenant commencer la photométrie. Pour cela, allez dans « analyse » puis sur « paramètres de la photométrie ». En bas à droite, désélectionnez « rayon auto » et sélectionnez « rayon manuel ». Entrez la valeur 15. Cette valeur fixe le rayon des cercles (en pixels) qui entoureront les étoiles tout au long de la photométrie. C'est la valeur la plus pertinente pour capter le mieux possible l'intensité de l'étoile sans capter trop de ciel noir autour, ce qui fausserait les calculs. Fermez ensuite la fenêtre des paramètres.

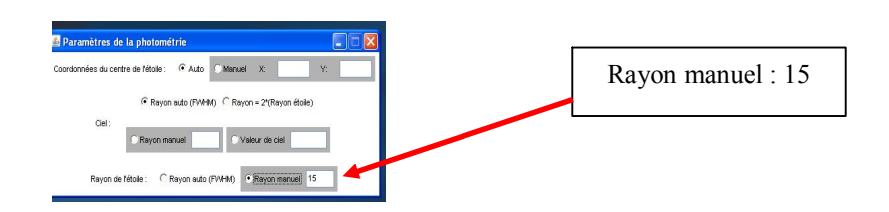

8- Cliquez maintenant sur « analyse » puis sur « photométrie ». Alors, une nouvelle fenêtre (blanche) apparaît. C'est la fenêtre dans laquelle les valeurs d'intensité s'afficheront.

9- Arrangez vous pour que la fenêtre blanche puisse être visible en même temps que les deux photographies et la barre d'outils, tout en vous assurant que vous voyiez toujours sur les deux photographies le même champ d'étoiles.

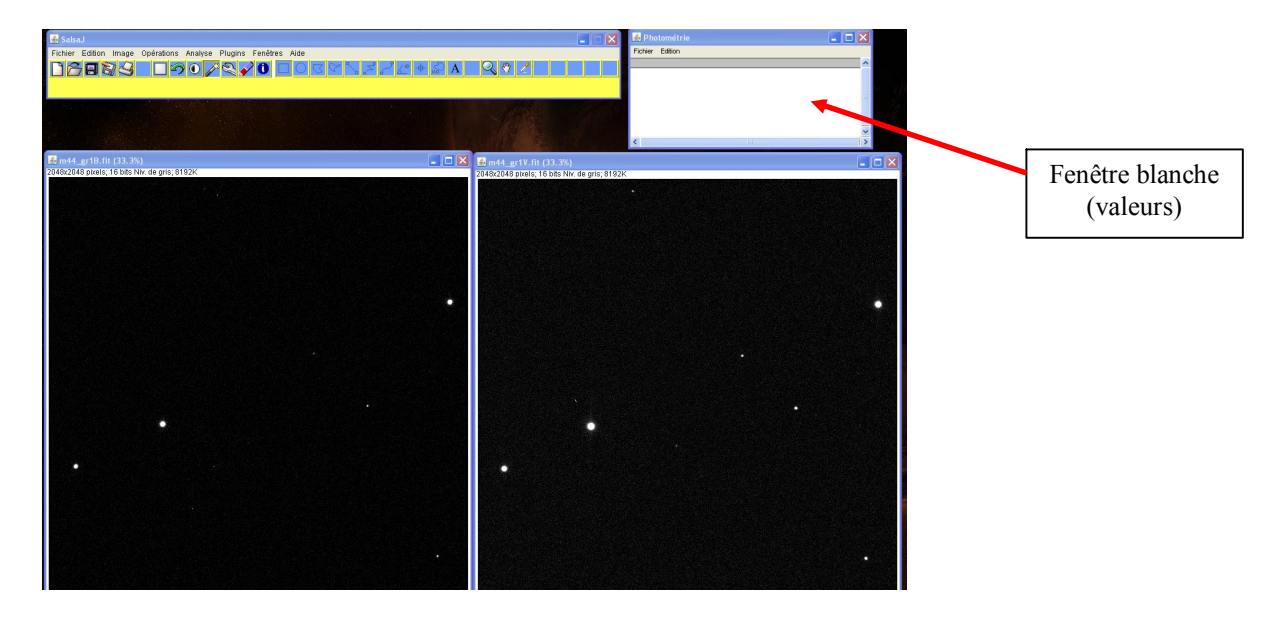

10- Choisissez une étoile en haut à gauche de la première photographie. Cliquez en son centre. Alors, l'étoile est encerclée (par un cercle de rayon 15 pixels, puisque vous l'avez fixé précédemment) et une valeur d'intensité apparaît dans la fenêtre blanche.

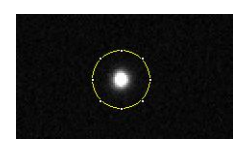

11- Cliquez maintenant sur la même étoile, mais cette fois ci sur la photographie de droite (filtre V). L'étoile est alors encerclée et une nouvelle valeur s'affiche en dessous de la précédente.

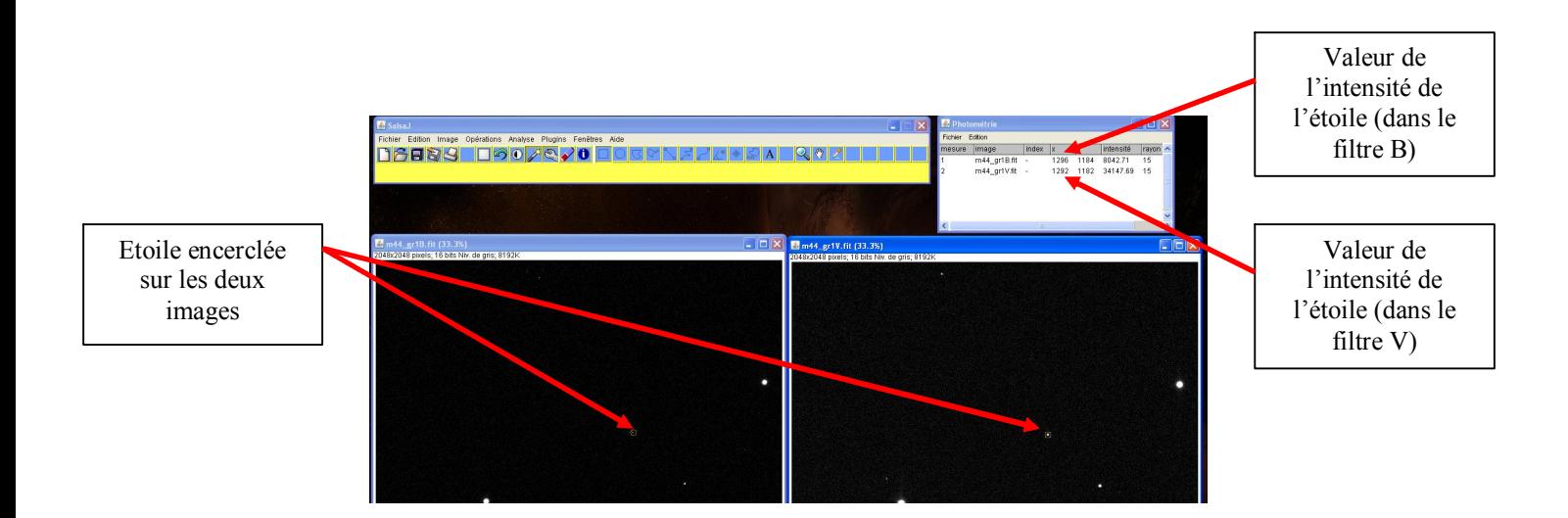

12- Recommencez les étapes 10 et 11 sur le plus d'étoiles possible. Vous devez avoir les deux valeurs pour au moins 7 étoiles.

#### REMARQUES IMPORTANTES :

- Ne négligez aucune étoile, même celles peu visibles sur une image et très visibles sur l'autre. Ces étoiles sont aussi utiles que les autres pour votre étude.

- Attention à bien respecter l'ordre : encerclez d'abord l'étoile sur l'image de gauche, puis sur l'image de droite. Cet ordre est important pour ne pas se perdre lorsque vous rentrez les données dans l'ordinateur.

#### II- EXPLOITATION DES RESULTATS

13- Vous allez maintenant exploiter vos résultats.

Si vous disposez d'Excel sur votre ordinateur, téléchargez le fichier Excel disponible sur le site HOU et nommé « diagramme.xls ». Procédez pour l'enregistrement de la même manière qu'indiqué à l'étape 2. Si vous disposez du logiciel de calcul de Openoffice (gratuit), téléchargez le fichier

disponible sur le site HOU nommé « diagramme.calc ». Procédez pour l'enregistrement de la même manière qu'indiqué à l'étape 2.

14- Ouvrez le document ainsi téléchargé. Il se compose de quatre feuilles : un tableau de valeur vide sur la première, un graphique vide sur la deuxième, un diagramme HR tel que vous l'avez vu dans « Informations importantes » sur la page 3 et un autre sur la page 4.

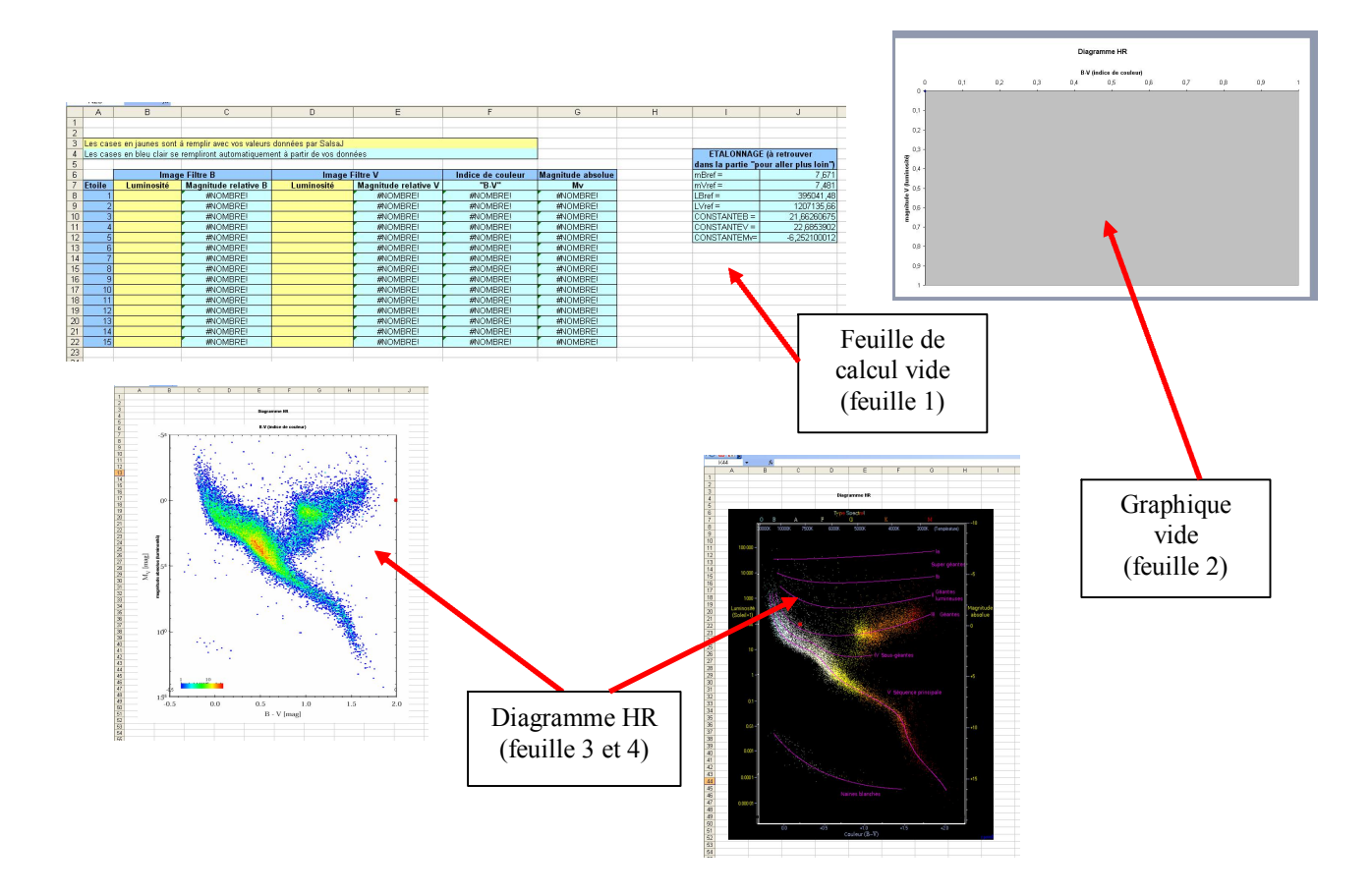

15- Avec les résultats de luminosité donnés par SalsaJ, remplissez le tableau de valeurs. Vous disposez de deux valeurs d'intensité pour cette étoile : une pour la première photographie (filtre B), une pour la deuxième (filtre V). Chaque ligne du tableau de valeur concerne une étoile.

#### ATTENTION :

- Si pour une étoile donnée, SalsaJ vous fournit une valeur négative ou la valeur 0 pour un des deux filtres (que cela soit pour le filtre B ou V), ne rentrez pas les valeurs pour cette étoile (ne rentrez ni B, ni V).

- Ne rentrez pas non plus toute valeur vous semblant beaucoup trop éloignée des autres (par exemple, une intensité de 1,5 alors que toutes les autres sont comprises entre 2000 et 20000). Ces valeurs n'ont pas de sens physique.

- Si vous voulez de beaux résultats, remplissez au moins les 7 premières lignes du tableau.

16- Une fois que toutes vos valeurs sont rentrées, le fichier calcule automatiquement les valeurs des magnitudes apparentes pour les filtres B et V, grâce à vos valeurs et à certaines constantes obtenues par étalonnage (cf tableau rempli à droite sur la feuille1). Il en déduit les valeurs des magnitudes absolues des étoiles que vous avez étudiées, puis les valeurs de leur indice de couleur B-V, qu'il place dans les dernières colonnes.

#### REMARQUE :

Si vous souhaitez comprendre en détails comment on obtient la magnitude apparente, l'indice de couleur, et la magnitude absolue d'une étoile à partir de la luminosité que vous-même avez obtenus SalsaJ, reportez vous à la partie « pour aller plus loin », dans laquelle vous pourrez effectuer l'étalonnage par vous-même et en déduire comment remplir les cases bleues de votre feuille de calcul.

17- Si vous cliquez sur la deuxième feuille du fichier, le diagramme HR de l'amas d'étoiles s'est tracé automatiquement à partir des valeurs que vous avez données à l'ordinateur. Il a placé pour chaque étoile son indice de couleur en abscisse (qui rend compte de la température de surface), et sa magnitude absolue en ordonnée, qui rend compte de la luminosité. Vous avez ainsi obtenu votre propre diagramme HR.

# III- ANALYSE DU DIAGRAMME ET REPONSE A LA PROBLEMATIQUE DE L'EXERCICE

Le but de cet exercice était d'obtenir le plus d'informations possible sur l'amas d'étoiles (son âge approximatif, la masse des différentes étoiles qui composent cet amas, leur couleur majoritaire…). Pour cela, observez attentivement les feuilles 3 et 4 de votre fichier Excel (ou open office). Vos points se superposent sur de véritables diagrammes HR construits par les chercheurs à partir d'un très grand nombre d'étoiles. Vérifiez que les échelles de votre graphique et du diagramme donné correspondent bien, car parfois, les échelles peuvent se décaler lors de l'entrée de vos valeurs et la superposition n'a alors plus de sens Si elles ne correspondent pas, faîtes correspondre les échelles en modifiant la graduation de l'axe des abscisses sur vos diagrammes expérimentaux.

Répondez maintenant aux questions suivantes :

• Où se situent les étoiles de l'amas que vous avez observées sur le diagramme ? De quelle classe d'étoiles font-elles partie ? (Voir le document Informations importantes pour les différentes classes)

• A l'aide du complément 1, déduire de la question précédentes et de vos connaissances la masse initiale des étoiles de l'amas que vous avez observées (on ne demande pas la masse exacte, mais un ordre de grandeur par rapport à la masse de notre Soleil).

• Les étoiles bleues sont elles présentes dans l'amas (du moins, parmi celles que vous avez étudiées) ? Si oui, de quel type spectral sont elles ? O, B, A ? (voir feuille 4 du fichier Excel en haut du diagramme en abscisse pour déterminer les types spectraux de vos étoiles.)

On rappelle que, d'après le complément 2, les étoiles bleues sont à gauche du diagramme HR (B-V < 0.5), et les étoiles rouges, à droite.

• Lisez maintenant attentivement le complément 3 puis, à l'aide de vos réponses aux questions précédentes, donnez l'âge approximatif de cet amas d'étoiles.

L'amas est il très jeune, jeune, vieux, très vieux ?

• Vous ne disposez malheureusement pas d'un très grand nombre d'étoiles sur votre photographie. En fait, l'amas de la Crèche M44 possède environ 300 étoiles, parmi lesquelles on dénombre 68 % de naines rouges, 30 % d'étoiles similaires au soleil de types spectraux F, G et K et 2 % d'étoiles brillantes bleues de type spectral A, ainsi qu'une dizaine de géantes rouges et une dizaine de naines blanches. Ces informations vous permettent elles d'ajuster votre estimation sur l'âge de l'amas ?

• Sur le net, lorsque l'on recherche des informations sur M44, on trouve un âge de 700 millions d'années environ. L'amas a donc un âge moyen. Ceci est-il conforme à votre analyse ?

• Pouvez-vous « prédire » l'avenir de cet amas d'étoiles ?